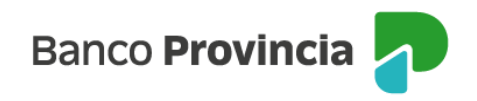

# **Banca Internet Provincia (BIP)**

# **Débito Directo**

Débito Directo es un servicio de gestión de cobranzas que le permite a las empresas cobrar facturas y servicios mediante órdenes de débitos a las cuentas de sus clientes/as o usuarios/as, estén radicadas en Banco Provincia o en cualquier otro banco de todo el país.

A continuación, te guiamos para que puedas:

- Recaudar con Débito Directo
- Ingresar ordenes de débito
- Ingresar novedades / modificaciones sobre las adhesiones vigentes.
- Exportar archivo de la rendición o rechazos de los débitos que fueron procesados.
- Consultar transacciones realizadas

# **Recaudar con Débito Directo**

Para poder utilizar el servicio de recaudación Débito Directo del Banco Provincia se debe realizar la suscripción de un convenio en la sucursal/Casa del Banco donde radique la caja de ahorros o cuenta corriente de su empresa y además a Banca Internet Provincia (BIP).

# **Ingresar órdenes de Débito**

Mediante este instructivo podrás conocer los pasos para llevar a cabo la carga de los débitos directos en las cuentas de tus adherentes.

Detallamos 2 opciones disponibles para que elijas la que se ajuste a tus necesidades:

1. Alta por archivo de los débitos a realizar: consiste en enviar por lote y dentro un archivo, la información necesaria para que el Banco procese los débitos de las cuentas de tus adherentes.

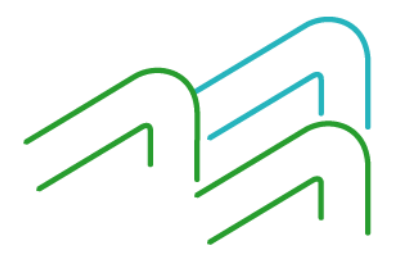

Manual de uso BIP Recaudar con Débito Directo

Página **1** de **18**

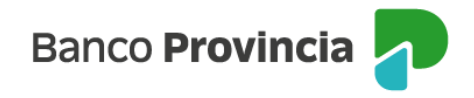

2. Alta manual de los débitos a realizar: consiste en ingresar, en forma online, los débitos que necesitas realizar de las cuentas de tus adherentes.

#### **1. Alta por archivo de los débitos a realizar**

Una vez logueado en BIP, en el menú superior, encontraras la opción "Archivos" del menú de la barra superior de color verde, y luego "Débito Directo" en el menú de la barra gris de abajo. Allí se desplegarán dos opciones: Exportación de Prestaciones e Ingreso de Débitos.

Para enviar al banco las ordenes de débitos que necesitas realizar de tus adherentes, selecciona la opción "Ingreso de Débitos", como se muestra en la siguiente imagen:

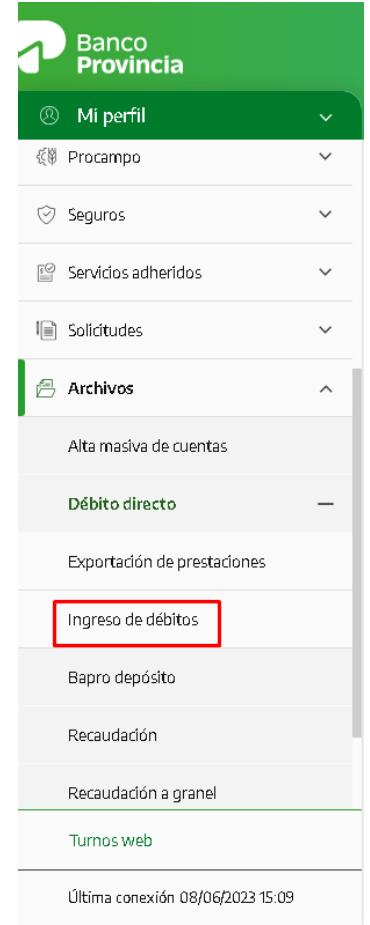

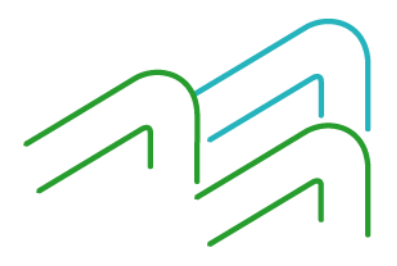

Manual de uso BIP Recaudar con Débito Directo

Página **2** de **18**

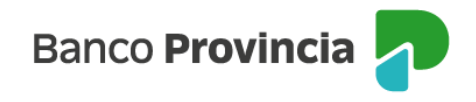

En la pantalla de Débito Directo, en el desplegable de "Tipo de Archivo" deberás seleccionar la opción EBT-Débitos, como se muestra en la imagen siguiente.

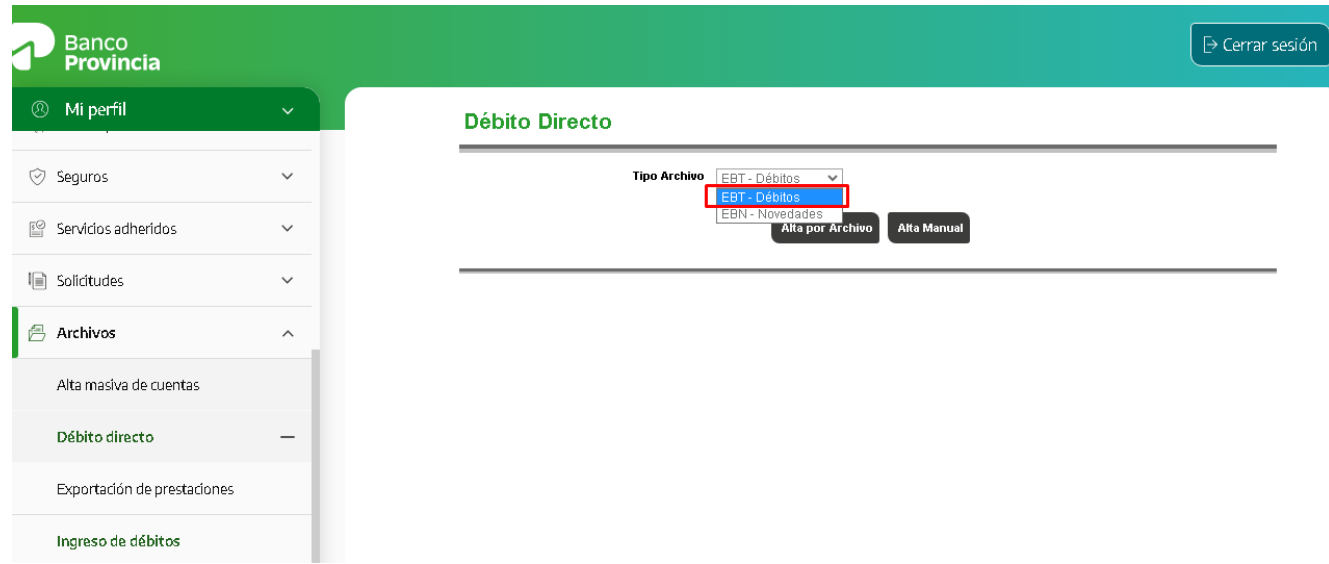

• Envío de Débitos en lote (Alta por archivo EBT)

Este proceso sirve para informar por medio de un archivo todos los débitos (ingreso masivo) a realizar directamente de las cuentas de los adherentes.

En la pantalla siguiente, tendrás que hacer clic en Alta por Archivo.

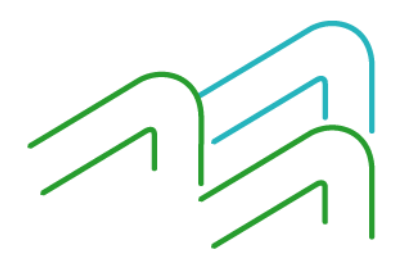

Manual de uso BIP Recaudar con Débito Directo

Página **3** de **18**

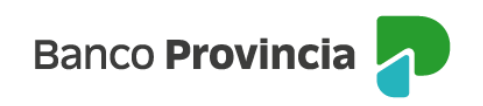

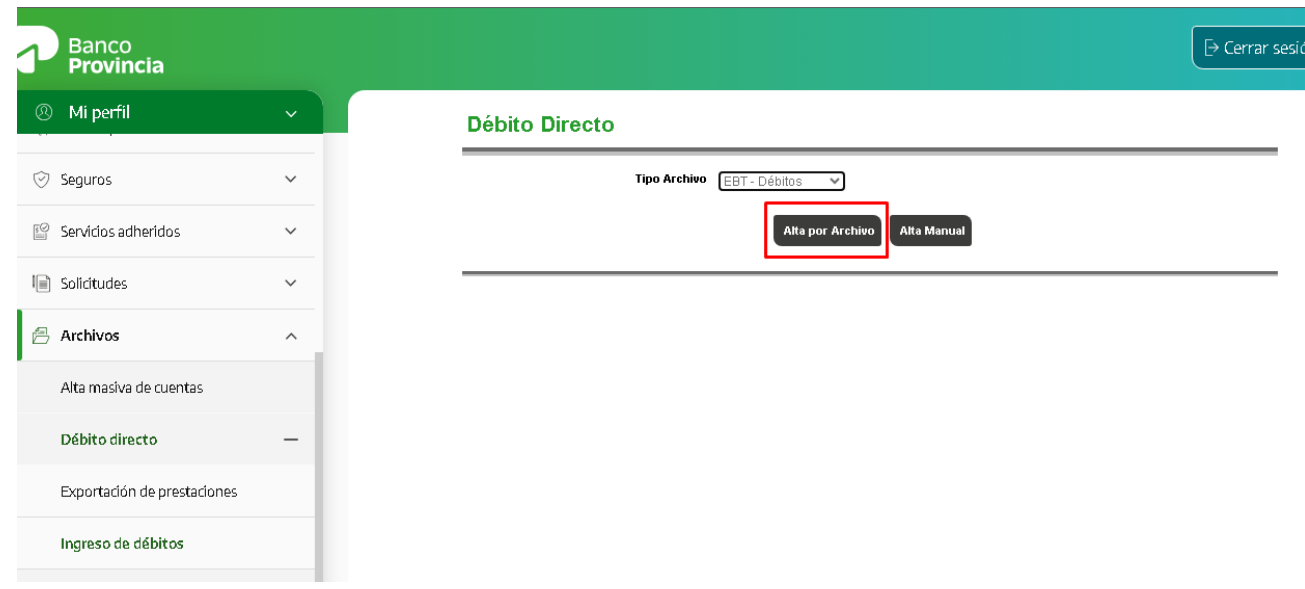

Seguidamente se presenta la opción para ingresar el archivo EBT con el que trabaja la empresa/ ente (siempre que se respete el formato acordado del anexo I) o bien, una planilla Excel. La planilla Excel se puede descargar cliqueando el botón correspondiente a la impresora.

Una vez completo, se puede subir el archivo al BIP de acuerdo con las siguientes pantallas:

![](_page_3_Picture_48.jpeg)

![](_page_3_Picture_5.jpeg)

Manual de uso BIP Recaudar con Débito Directo

Página **4** de **18**

![](_page_4_Picture_0.jpeg)

La planilla se completará con los siguientes datos obligatorios sobre los débitos a realizar a los adherentes.

- CUIL del/de la obligado/a (adherente).
- Identificación del/de la cliente/a: es un código alfanumérico generado por la empresa y asignado a cada persona o contribuyente, el cual se deberá mantener para los próximos envíos (no se puede repetir en otra persona).
- CBU: clave bancaria única de la cuenta a la que se debitará el importe de la orden de débito (Consiste en 22 dígitos, sin comas, guiones ni espacios). No será posible utilizar Clave Virtual Uniforme (CVU)
- Importe: monto de hasta 10 caracteres (8 dígitos y 2 decimales, separados por comas).
- Fecha de vencimiento (xx/xx/xxxx): día en que se realizará el débito de la cuenta.
- Prestación: desplegable con las prestaciones disponibles para la entidad (corresponde con el concepto del débito), generadas al momento de contratar el producto.

![](_page_4_Picture_129.jpeg)

NOTA: Sobre el encabezado se explica el formato con el cual se debe completar la celda:

![](_page_4_Picture_130.jpeg)

Manual de uso BIP Recaudar con Débito Directo

Página **5** de **18**

![](_page_5_Picture_0.jpeg)

OBSERVACIÓN: Si se carga un dato que no es válido, al ingresar el archivo en BIP, el sistema devolverá un mensaje descriptivo, en rojo, que informará el error como se muestra en la imagen siguiente:

![](_page_5_Picture_2.jpeg)

## Débito Directo

\* El número de CUIT debe tener 11 dígitos, sin puntos ni guiones \* Hay datos erróneos en el excel. Verifique nuevamente.

Si la carga del archivo (o la planilla Excel) es correcta, se mostrará un mensaje informando que la carga del archivo se realizó con éxito junto con un detalle sobre la cantidad de registros informados y el monto total.

![](_page_5_Picture_91.jpeg)

Para autorizar las operaciones que se encuentran pendientes de autorizar, el/la operador/a y/o administrador/a firmante, según el esquema de firmas, deberá ingresar al menú "AUTORIZACIONES PENDIENTES".

## **2. Alta manual de los débitos a realizar**

Una vez elegido el Tipo de Archivo como "EBT – Débitos", existe la opción de informar los débitos por Alta Manual:

![](_page_5_Picture_10.jpeg)

Manual de uso BIP Recaudar con Débito Directo

Página **6** de **18**

![](_page_6_Picture_0.jpeg)

![](_page_6_Picture_44.jpeg)

# • **EBT – Débitos (Alta manual)**

Por esta opción, se puede agregar o quitar registros de las personas dinámicamente en una tabla:

![](_page_6_Picture_4.jpeg)

Manual de uso BIP Recaudar con Débito Directo

Página **7** de **18**

![](_page_7_Picture_0.jpeg)

# Débito Directo - Alta Manual

![](_page_7_Picture_118.jpeg)

Se deberá ingresar los siguientes datos:

- CUIL del obligado/a (adherente).
- Identificación del/de la cliente/a: es un código alfanumérico que el ente/empresa asigna a cada persona o contribuyente, el cual se deberá mantener (no se debe repetir en otra persona ni se debe cambiar) para los próximos envíos.
- CBU: clave de la cuenta de la que se va a debitar el importe (consiste en 22 dígitos, sin comas, guiones ni espacios). No será posible utilizar Clave Virtual Uniforme (CVU)
- Importe: monto de hasta 10 caracteres totales (8 dígitos y 2 decimales, separados por comas).
- Fecha de vencimiento (xx/xx/xxxx): día en que se realizará el débito de la cuenta.
- Prestación: desplegable con las prestaciones disponibles para tu entidad. En caso que deba dar de una nueva prestación, tendrá que realizar el trámite en la Sucursal donde tiene el convenio suscripto para que luego figure en esta grilla.

Presionando el botón de "Alta", si todo es correcto, aparecerá el mensaje que se muestra en la pantalla siguiente:

Manual de uso BIP Recaudar con Débito Directo

Página **8** de **18**

![](_page_8_Picture_0.jpeg)

#### **Débito Directo**

![](_page_8_Picture_60.jpeg)

Volver

# **Ingresar novedades / modificaciones sobre las adhesiones vigentes.**

El ente podrá ingresar cambios sobre las adhesiones ya informadas, ingresando a través de BIP Empresas y procesará el archivo de novedades no monetarias (EBN) de altas/bajas/modificaciones de los adherentes sobre los débitos realizados dentro del Menú > Archivos > Débito Directo.

El ingreso puede ser manual o mediante el ingreso de un archivo. Este archivo permitirá informar todas las novedades correspondientes a los adherentes al servicio del Organismo o Empresa.

![](_page_8_Picture_61.jpeg)

![](_page_8_Picture_7.jpeg)

Página **9** de **18**

Manual de uso BIP

Recaudar con Débito Directo

![](_page_9_Picture_0.jpeg)

#### • Ingreso manual

Una vez seleccionado Alta Manual se podrán agregar filas manualmente:

#### Débito Directo - Alta Manual

![](_page_9_Figure_4.jpeg)

#### **Tipo de Novedad:**

Se deberá elegir entre las siguientes opciones:

- Rechazo Alta (RA): El ente recibió la novedad de alta, que verificó que es incorrecta (por ejemplo, porque el alta ya está en su base) y responde con un rechazo.
- Rechazo Baja (RB): El ente debe utilizar este código cuando previamente recibió un pedido de baja para un CUIT-prestación identificador de cliente, y esos datos no se corresponden con un alta vigente en sus sistemas.
- Rechazo Cambio (RC): El ente rechaza un pedido de cambio de identificador ya que no condice con la información que poseen.
- Cambio Identificador (CI): En el caso de necesitar cambiar la identificación de algún obligado ya informado en un archivo anterior

Al seleccionar Cambio de Identificador, se habilita la opción Nuevo Identificador de Cliente y

Manual de uso BIP Recaudar con Débito Directo

Página **10** de **18**

![](_page_10_Picture_0.jpeg)

se deshabilita Código de Rechazo. Cuando se seleccione cualquiera de las otras opciones, se habilita Código de Rechazo y se deshabilita la opción Nuevo Identificador de cliente.

- − Identificación de cliente nuevo: Cuando se seleccione en el Tipo de novedad la opción Cambio de Identificador (CI), se ingresará manualmente la nueva identificación del obligado contemplando que son 22 caracteres alfanuméricos como máximo.
- − Códigos de Rechazo: Código alfanumérico de 3 (tres) caracteres cuyo iniciado con una "R" seguidos de 2 (dos) dígitos, por ejemplo (R03).

Los códigos de rechazo se encuentran identificados en el punto 7.6 del texto ordenado "Sistema Nacional de Pago – Débitos Directos" del BCRA (https://www.bcra.gob.ar/Pdfs/Texord/t-snp-dd.pdf)<sup>1</sup>.

− Prestación: Prestaciones disponibles para el ente. En caso de alta de una prestación nueva, deberá descargar el archivo Excel actualizado.

El resto de los conceptos se encuentran detallados en la sección anterior "Ingresar ordenes de débito".

## • **Ingreso por archivo**

−

Se habilita la posibilidad de ingresar un archivo Excel, el cual se descarga desde la plataforma y se puede configurar con los datos que se solicitan. El archivo debe contener los mismos datos que los detallados para el Alta Manual.

También se presenta la opción para ingresar el archivo EBN con el que trabaja la empresa/ ente (siempre que se respete el formato acordado del anexo II).

Para ambos ingresos (manual o por archivo) al finalizar la carga, se visualizará un mensaje informando la cantidad de registros ingresados y el monto total, quedando pendiente la firma autorizante del Ente.

Manual de uso BIP Recaudar con Débito Directo

Página **11** de **18**

 $\overline{a}$ 

<sup>1</sup> <https://www.bcra.gob.ar/Pdfs/Texord/t-snp-dd.pdf>

![](_page_11_Picture_0.jpeg)

# **Exportar archivo de la rendición o rechazos de los débitos que fueron procesados.**

Los archivos de novedades con los resultados de las operaciones procesadas se encontrarán disponible en "Archivos" => "Débito Directo" => "Exportación de Prestaciones".

![](_page_11_Picture_52.jpeg)

Allí aparecerán dos opciones: "Exportación de Rechazos" y "Exportación de Rendición".

![](_page_11_Picture_5.jpeg)

Manual de uso BIP Recaudar con Débito Directo

Página **12** de **18**

![](_page_12_Picture_0.jpeg)

#### **1. Exportación de Rechazos:**

![](_page_12_Picture_65.jpeg)

**2. Exportación de Rendición - BET** 

![](_page_12_Picture_66.jpeg)

El archivo de rendición BET es la respuesta de los débitos que la empresa envió a procesar más las novedades por reversiones de cámara (novedades monetarias) y el BEN es la respuesta de cámara ante las altas/bajas/modificaciones de los adherentes sobre los débitos realizados (novedades no monetarias).

Seleccionada una opción, a continuación, tendrás disponible una tabla con los archivos para descargar de acuerdo con la fecha.

Manual de uso BIP Recaudar con Débito Directo

Página **13** de **18**

![](_page_13_Picture_0.jpeg)

![](_page_13_Picture_55.jpeg)

# **Consultar transacciones realizadas**

A través de la opción "Operaciones Realizadas por Banca Internet" dentro del menú de "Inicio", se puede obtener a través del tipo de transacción "Débito Directo", los archivos EBT (transacciones) ingresados históricamente y las planillas Excel de las operaciones efectuadas".

![](_page_13_Picture_4.jpeg)

Manual de uso BIP Recaudar con Débito Directo

Página **14** de **18**

![](_page_14_Picture_0.jpeg)

![](_page_14_Picture_48.jpeg)

Una vez allí, se debe seleccionar el detalle de una operación ya autorizada y dentro del mismo se podrá descargar el archivo:

#### **Consulta de transacciones-Detalle**

![](_page_14_Picture_49.jpeg)

Volver

Si no figura Firmar verifique con su sucursal que el esquema de firmas este vigente y su transacción no supere el límite acordado.

![](_page_14_Picture_6.jpeg)

Manual de uso BIP Recaudar con Débito Directo

![](_page_15_Picture_0.jpeg)

## **Autorizaciones pendientes**

Para autorizar las operaciones que se encuentran pendientes de autorizar, el/la operador/a y/o administrador/a firmante, según el esquema de firmas, deberá ingresar al menú "AUTORIZACIONES PENDIENTES".

![](_page_15_Picture_75.jpeg)

El sistema solicitará que se ingrese el segundo factor de autenticación (TOKEN DE SEGURIDAD).

En el caso de que el presente esquema sea "firma conjunta" dicha operación quedará pendiente hasta que sea autorizada por el resto de los firmantes incluidos en el esquema de firmas.

Importante: Si el que inicia la operación (Ej.: transferencia o pago) es único firmante, una vez confirmada, deberá de todas formas ingresar al menú "Autorizaciones Pendientes" para autorizarla.

Manual de uso BIP Recaudar con Débito Directo

Página **16** de **18**

![](_page_16_Picture_0.jpeg)

# **ANEXO I**

## **Ingreso de ordenes de débito – Archivo .txt o .dat**

#### Archivo: BET\_nombre empresa.aaaammdd

![](_page_16_Picture_49.jpeg)

Notas Generales:<br>Las casillas con cruz contendrán los datos especificados.<br>Campos Numéricos: Si contiene datos se completan con ceros a la izquierda, si no contienen datos se completan con ceros en su totalidad.<br>Campos Alf

![](_page_16_Figure_9.jpeg)

Manual de uso BIP Recaudar con Débito Directo

Página **17** de **18**

![](_page_17_Picture_0.jpeg)

# **ANEXO II**

## **Ingreso de novedades /modificaciones – Archivo .txt o .dat**

#### Archivo: BEN\_nombre empresa.aaaammdd

![](_page_17_Picture_48.jpeg)

**Notas Generales:**<br>Las casillas con cruz contendrán los datos especificados.<br>Campos Numéricos: Si contiene datos se completan con ceros a la izquierda, si no contienen datos se completan con ceros en su totalidad.<br>Campos A

![](_page_17_Picture_9.jpeg)

Manual de uso BIP Recaudar con Débito Directo

Página **18** de **18**